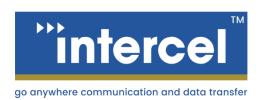

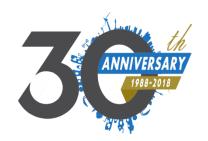

### QUICKSTART **GUIDE**

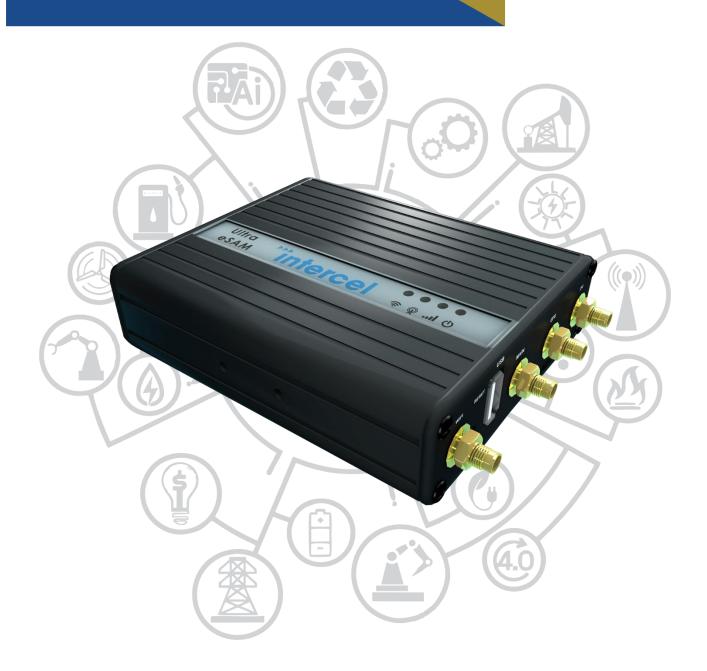

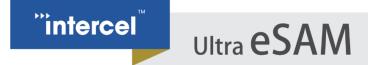

### **INTRODUCTION**

This quick start guide is intended to get you up and running with the Ultra eSAM Modem, and to familiarize yourself with its basic functions and capabilities.

To follow this guide, you will need an active SIM Card from a mobile provider of your choice and a computer with an available Ethernet port or USB to Ethernet Converter.

For a more complete guide to this modem, please see the full User Guide available on our website or contact us at intercel@intercel.com.au.

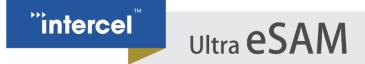

### HARDWARE OVERVIEW

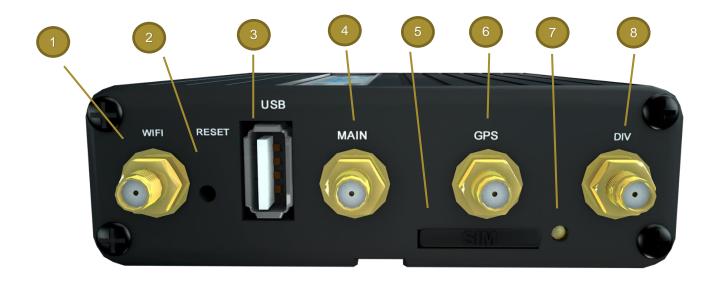

| NUMBER | ITEM                   | Description                                                                     |
|--------|------------------------|---------------------------------------------------------------------------------|
| 1      | WIFI Antenna Connector | Connection for the 2.4 GHz Wi-Fi Antenna                                        |
| 2      | Reset Button           | Reset Button. Press to reset the modem, hold to reset modem to factory settings |
| 3      | USB Port               | USB port                                                                        |
| 4      | MAIN Antenna Connector | Connection for Primary 4G LTE Antenna                                           |
| 5      | SIM Card Tray          | Ejectable SIM Card Tray                                                         |
| 6      | GPS Antenna Connector  | Connection for GPS Antenna                                                      |
| 7      | Sim Card Eject Button  | Press to eject the SIM Card Tray                                                |
| 8      | DIV Antenna Connector  | Connection for Diversity (Secondary) 4G LTE Antenna                             |

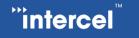

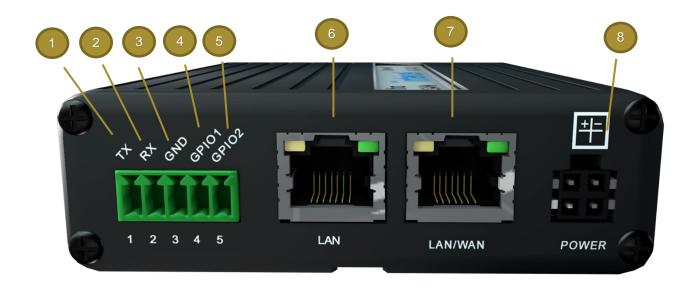

| NUMBER | ITEM            | Description                                                                                                    |
|--------|-----------------|----------------------------------------------------------------------------------------------------|
| 1      | TX Port         | RS232 or RS485 Transmit Port <sup>1</sup>                                                                                                    |
| 2      | RX Port         | RS232 or RS485 Receive Port <sup>1</sup>                                                                                                    |
| 3      | GND             | Ground, used with RS232 or RS485 Connection <sup>1</sup>                                                                                                |
| 4      | GPIO1           | GPIO Port, used as a digital input                                                                                                    |
| 5      | GPIO2           | GPIO Port, used as a digital output                                                                                                    |
| 6      | LAN Port        | Used to connect client devices to the eSAM Router                                                                                                    |
| 7      | LAN/WAN Port    | Can be configured to connect a second client device to the Router or can be used to provide an internet connection to the eSAM Router in Failover Mode. |
| 8      | Power Connector | Micro-fit connector used to supply power to the eSAM – wide 9-30V input voltage range.                                                                  |

RS485 mode only supported on specific Models

### **HARDWARE INSTALLATION**

#### 1. Install the 4G Antenna

The Ultra eSAM comes supplied with two 4G LTE Antenna. Mount these antenna to the rear of the eSAM, to the connectors labelled 'MAIN' and 'DIV'

#### 2. Insert the SIM Card

 Remove the SIM Carrier tray from the eSAM by pressing the small 'eject' button located to the right of the SIM Tray

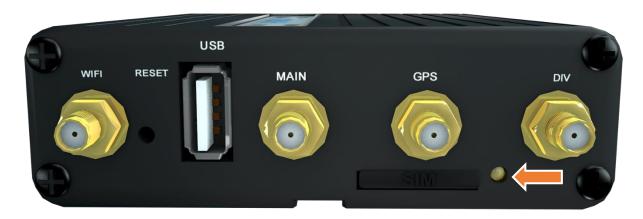

- Insert your SIM Card into the tray, with the gold contacts facing upwards and the cutout in the SIM Card matching the cutout in the carrier tray
- c. Re-insert the SIM Tray into the eSAM.

#### 3. Connect the Power Cable

Plug the supplied 12V Power Adapter into the wall and connect the micro-fit connector on the other side of the power lead into your eSAM.

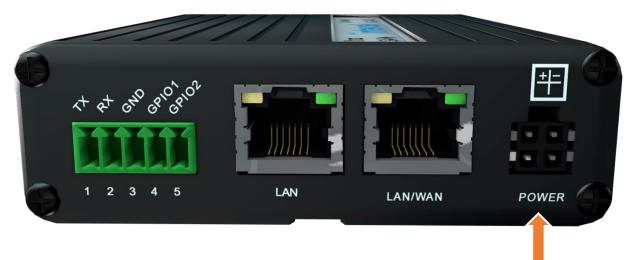

- 4. Connect the eSAM to your computer using an Ethernet Cable
  - a. Connect an Ethernet cable between the LAN port of your eSAM and the LAN Port of your computer
  - b. Enable DHCP on your computer, if not enabled by default (typically not required)

### **SOFTWARE CONFIGURATION**

- 1. Open the web interface in your web browser
  - a. Open your preferred web browser
  - b. Enter '192.168.8.1' into the address bar
  - c. Press Enter
- 2. Log into the web interface with the default username and login

Username: admin Password: admin

- 3. Configure your SIM Card Settings (optional)
  - a. From the right-most menu, open the 'Network > Modem' Window
  - b. Select 'Mod' to modify your current Modem Settings

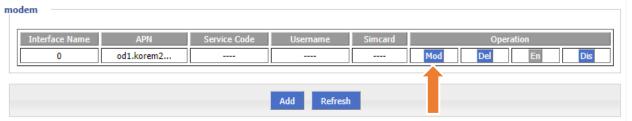

c. Enter the APN Provided by your mobile provider

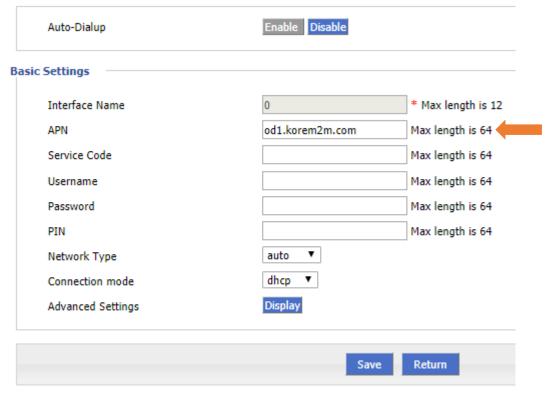

d. Press 'Save' once complete.

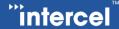

### 4. Open the 'Status>Modem' Window to check your 4G LTE Connection status

a. From the right-most menu, open the 'Status' Modem' window

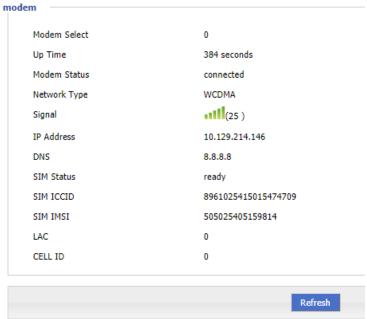

b. Check your 4G Signal Strength (0-31), and your connection status.

#### 5. Configure Wi-Fi (optional)

a. Open the 'Network>WLAN' window from the rightmost menu

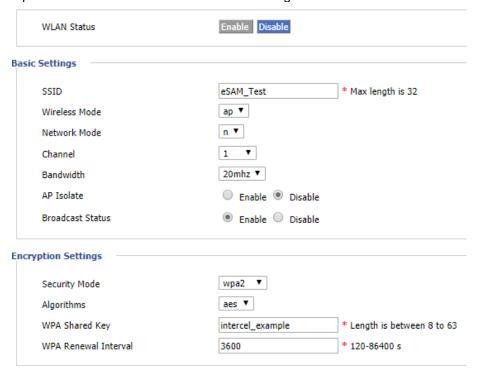

- b. Enter your desired SSID and Security options
- c. Enable of disable Wi-Fi as desired
- d. Press 'Save' to save your Wi-Fi settings

#### 6. Configure Static IP's (optional)

Static IP's are fixed to a specific device and won't change over time.

a. Open the 'Network > DHCP' window from the rightmost menu

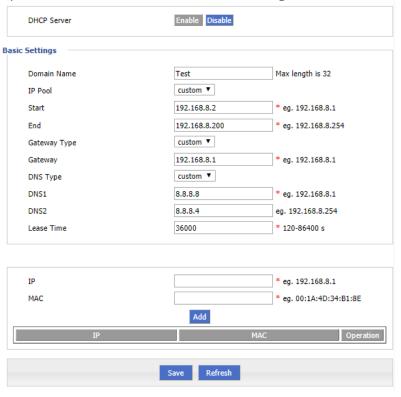

- b. Enter the desired Static IP Address and the MAC Address of the device you want to assign this IP to.
- c. Press 'Add' to add this MAC-IP pair.
- d. Add as many static IP's as desired
- e. Press 'Save' to save your settings

#### 7. Change your username and password (recommended)

- a. Open the 'System>Account' window from the right-most menu
- b. Enter your desired Username and Password.
- c. Enter the port you want to use to access the web interface (80 is suggested)
- d. Press 'Save' to save your new settings.

### 8. Backup your Configuration (optional)

- a. Open the 'System>Files' window from the right-most menu
- b. Press the 'Export' button to download your eSAM Configuration

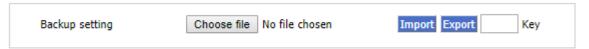

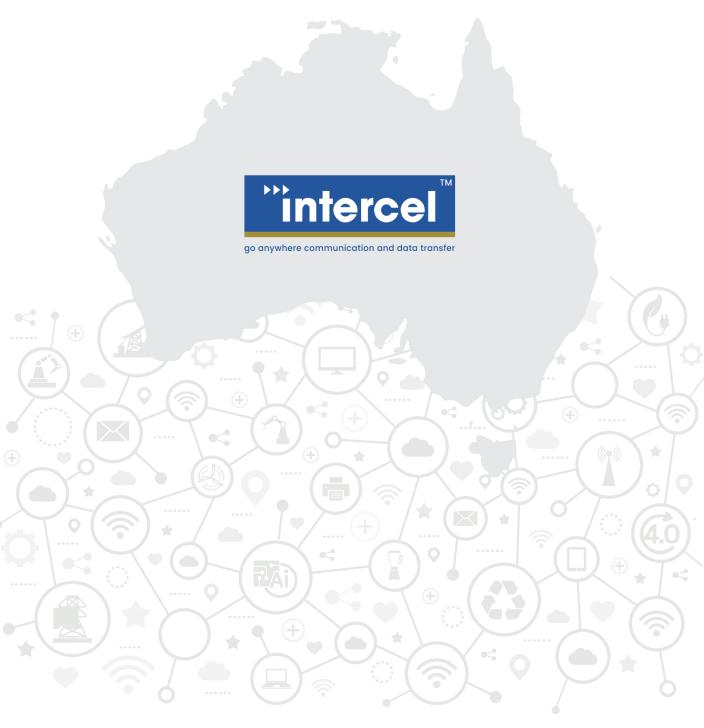

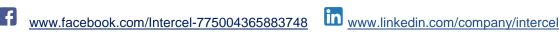

www.intercel.com.au 33 Glenvale Crescent Mulgrave VIC 3170 Australia

intercel@intercel.com.au +61 (0) 3 9239 2000